## **Transfer Adult Vaccines 17 to Program Component 17.03 (Flu Point of Distribution Exercise)**

This is a step-by-step guide on how to transfer your current Adult Vaccines from program component (17) into your new Flu Point of Distribution component (17.03) in Florida SHOTS. **ONLY** transfer 17 **Flu** vaccines that were ordered through your VFC Program at your CHD.

## Step One:

Login to FL SHOTS website, Click on Vaccine Inventory on you FL SHOTS menu. Select Transfer Inventory.

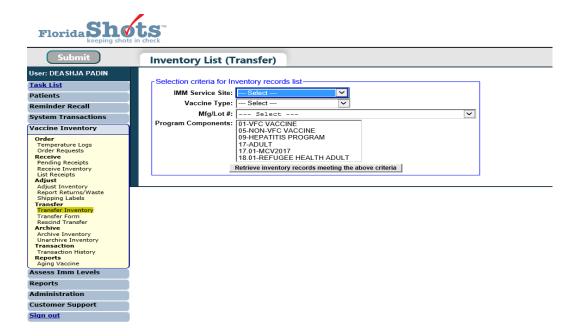

On the Inventory List (Transfer) page, fill the selection criteria section. Select the Service Site, the Vaccine Type, Lot Number (optional) and the program component (17) of the vaccine that you want to transfer from. Click Retrieve inventory records meeting above criteria.

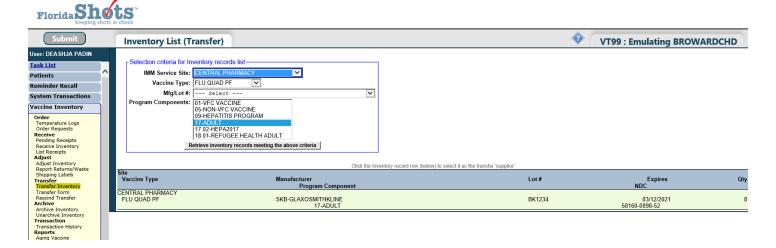

**NOTE**: Inventory search will *only* display vaccines with current inventory. If any vaccine is zeroed out, it will not appear on this screen in FL SHOTS.

## Step Two:

Click on the vaccine you would like to transfer. After selecting the vaccine, you will be taken to the Transfer Inventory page.

Since this is a same site transfer, you will select your site from the drop-down menu.

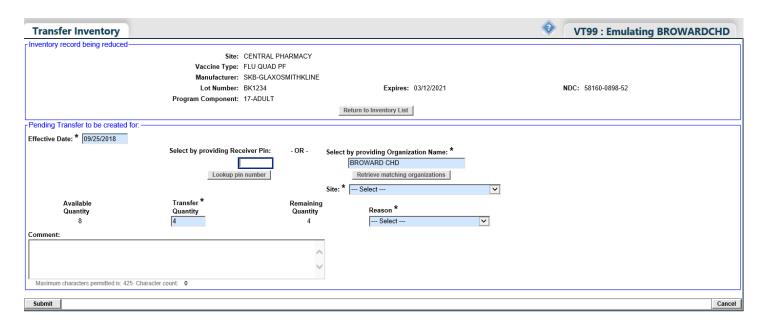

Input the amount you anticipate on using (you can transfer back what you don't use), *Transfer Quantity*. For the *Reason* select "*Pay Back Inventory*", in the comment box you will enter the following: *Vaccines for Adults 17 inventory being transferred to Program Component 17.03 (POD - VFC Eligible)*, you may also add any other information you would like to include for FL SHOTS to be aware of.

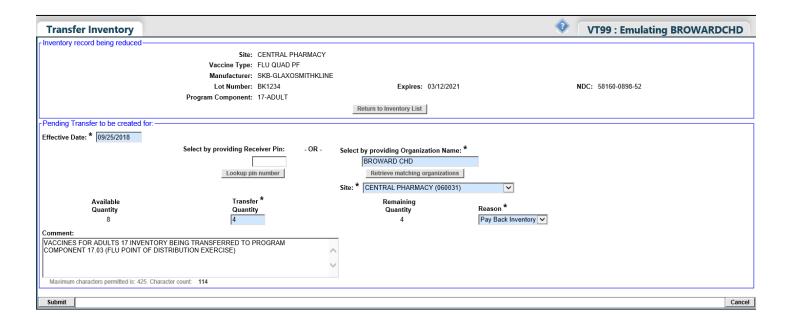

click Submit in the bottom left-hand corner.

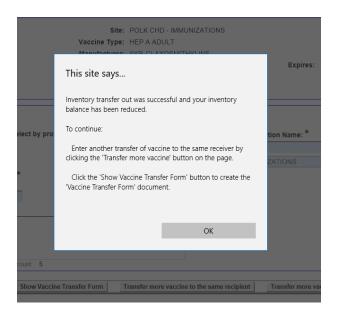

**NOTE:** If the Transfer is successful, you will see this pop-up.

## **Applying Pending Receipts**

• To successfully complete the transfer of the inventory into PC 17.03 (POD for Pediatric Vaccines), you must accept the pending transfer receipt that was created in the previous step.

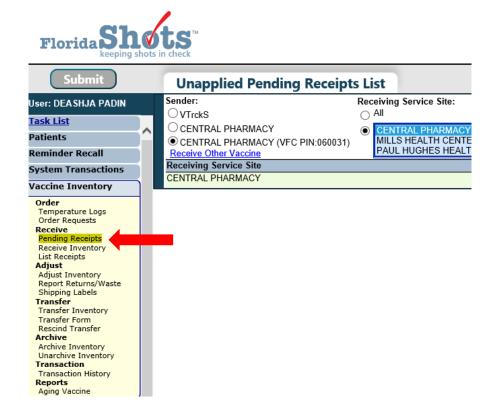

**NOTE:** As shown above (this will also appear on your task list when you first login).

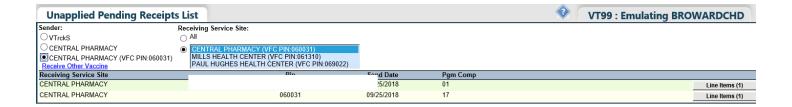

- ➤ Click on "Line Items" to go to the Apply Pending Transfer Page. Check the information to ensure the lot, type, and expiration date of the vaccine is correct. If the information listed is correct, check the box on the right-hand side that says "Revise", checking this box it will give you the option to change your program component from 17 to 17.03
  - 1.) Simply, select on the drop down, then select 17.03

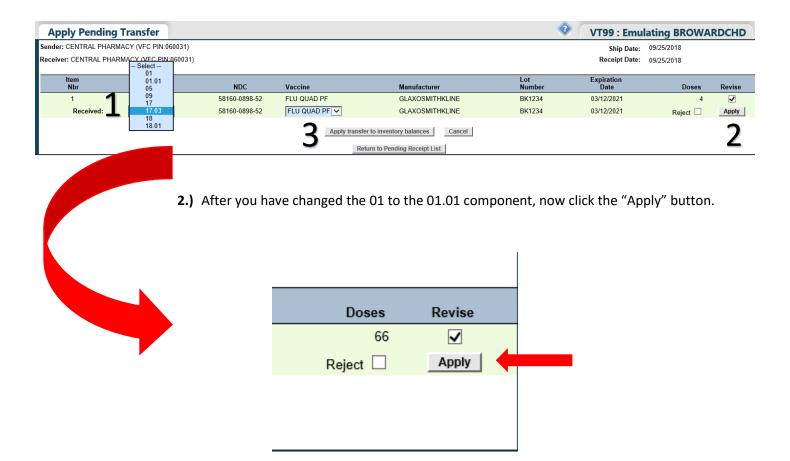

3.) Then click on "Apply transfer to inventory balances" button.

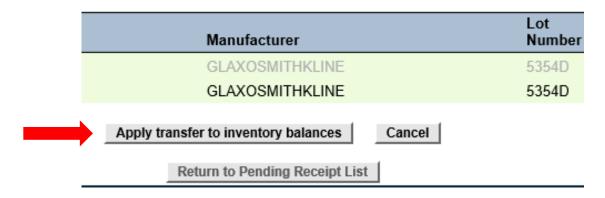

Now you have successfully added your current inventory into your new POD 17.03 component.